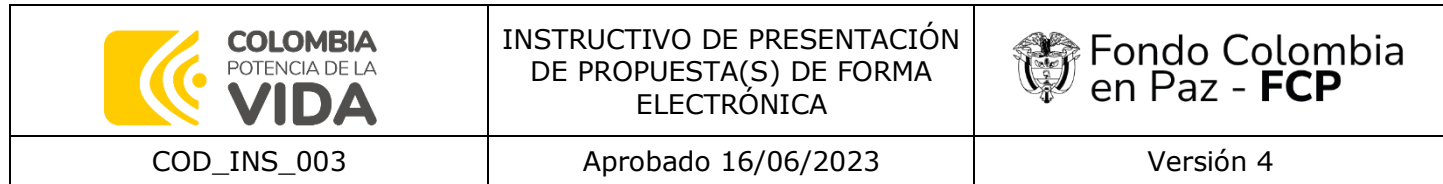

## **INSTRUCTIVO DE PRESENTACIÓN DE PROPUESTA(S) DE FORMA ELECTRÓNICA**

El Fondo Colombia en Paz (en adelante FCP), de conformidad con lo establecido en las condiciones generales de presentación de propuestas de forma electrónica del documento denominado "Reglas adicionales en los procesos de selección con participación plural del Fondo Colombia en Paz", procede a generar e ilustrar a los interesados en participar en los procesos de selección con participación plural, los pasos que deberán seguir y ceñirse a la hora de presentar sus propuestas:

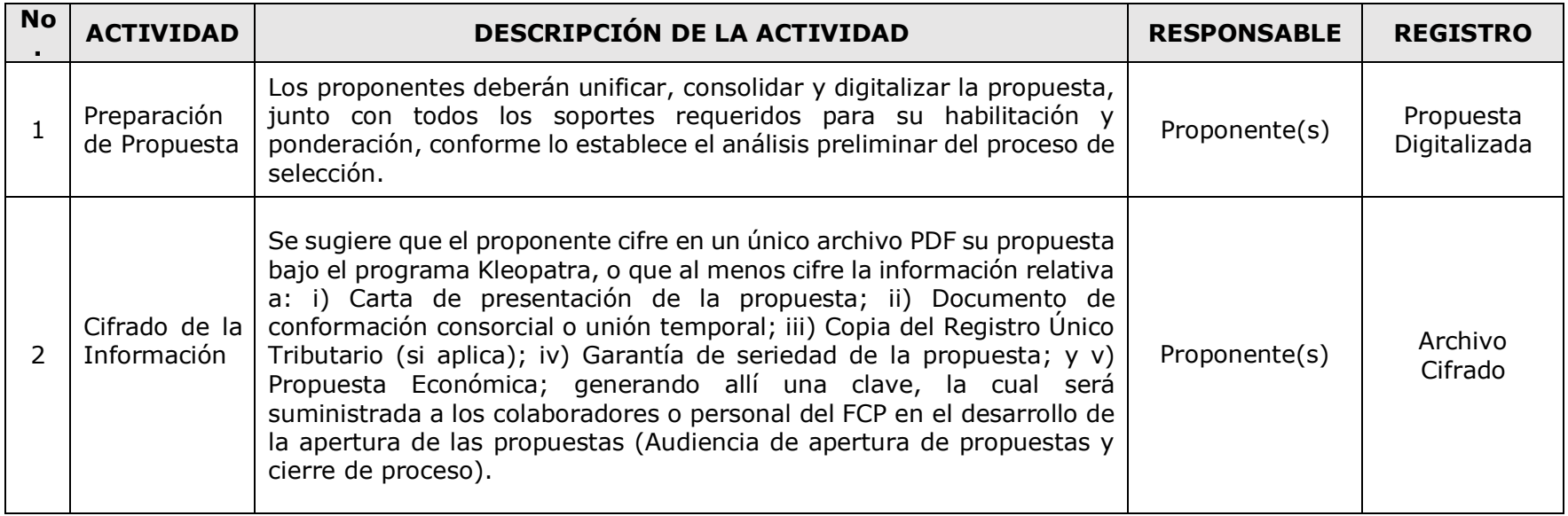

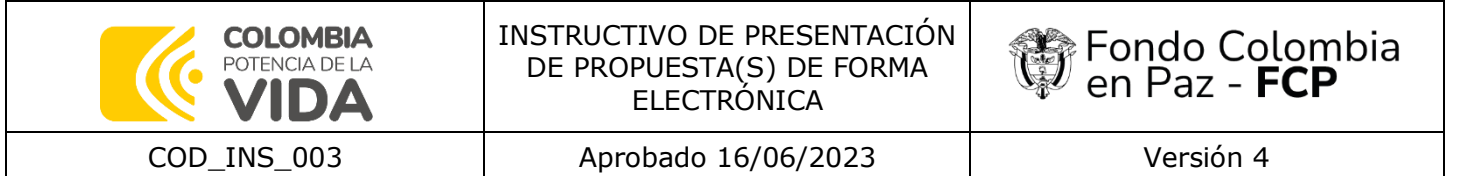

| 3                | Compresión<br>de<br>la.<br>información                                                           | los proponentes deberán comprimir la información de su propuesta bajo<br>un archivador de ficheros <sup>1</sup> , en el cual se incluya la totalidad de la<br>documentación exigida en el análisis preliminar del respetivo proceso<br>de selección.                                                                                                    | Proponente(s) | Archivo<br>comprimido                |
|------------------|--------------------------------------------------------------------------------------------------|----------------------------------------------------------------------------------------------------|---------------|--------------------------------------|
| $\boldsymbol{4}$ | Recepción de<br>las<br>propuestas                                                                | El FCP destina para la presentación de las ofertas, el programa<br>OneDrive, en el cual solo se podrá aportar, la información por parte de<br>los proponentes hasta la fecha y hora señalada en el cronograma del<br>proceso, la cual no podrá ser eliminada ni modificada una vez se incluya<br>en dicho programa.                                                                                                    | <b>FCP</b>    | Propuesta<br>Cifrada                 |
| 5.               | Envió<br>y/o<br>Aporte de la<br>propuesta<br>(archivo<br>cifrado) en el<br>medio<br>tecnológico. | El o los Proponente(s) deberán adjuntar en la ruta establecida en el<br>análisis preliminar del proceso de selección, la información comprimida<br>y cifrada, teniendo en cuenta la hora y fecha señalada en el cronograma<br>del proceso.<br>Nota: La clave de la información cifrada se entrega en la<br>audiencia de Apertura de propuestas y cierre del proceso.                                                                                                    | Proponente(s) | Propuesta<br>Cifrada                 |
| 6                | de<br><b>Inicio</b><br>Audiencia                                                                 | En las convocatorias abiertas el FCP procederá a publicar el link de la<br>audiencia de apertura de propuestas y cierre del proceso para que todas<br>las personas que presentaron propuestas dentro del proceso de<br>selección puedan ingresar y participar de la mencionada audiencia en<br>la hora y fecha señalada, y proceder a dar inicio de la sesión.<br>En las convocatorias cerradas el FCP remitirá a los correos electrónicos<br>reportados por cada uno de los invitados que presentaron propuesta el<br>link de acceso a la audiencia de apertura de propuestas y cierre del | <b>FCP</b>    | Audiencia de<br>apertura y<br>cierre |

<sup>1</sup> Un archivador de ficheros es un programa informático que combina un número de ficheros (documentos, carpetas) en un único archivo, para un almacenamiento y envió más ágil de la información a subir a la plataforma OneDrive. Así las cosas, el o los proponentes podrán comprimir la información (Propuesta) bajo los programas de compresión que cada uno tenga autorizados para ello, o en dado caso de no contar con alguna licencia, se recomienda realizar la compresión de la información bajo el programa denominado 7-Zip, el cual es un software de descarga y uso libre en la web.

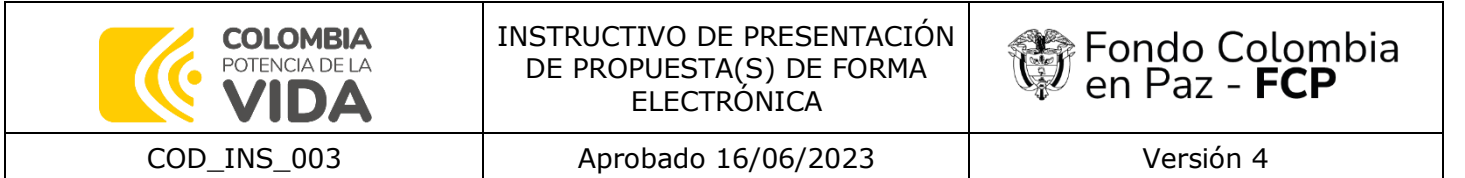

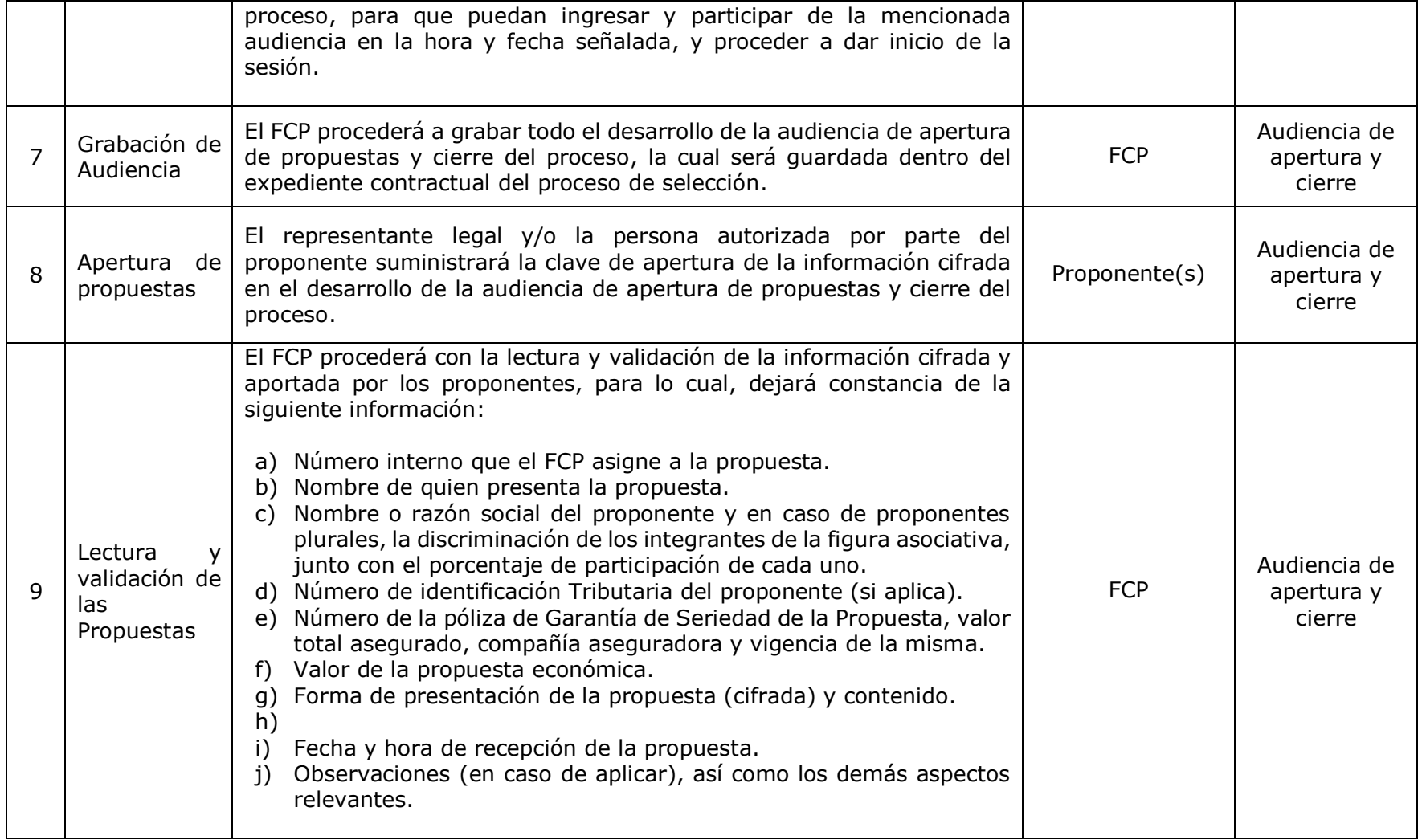

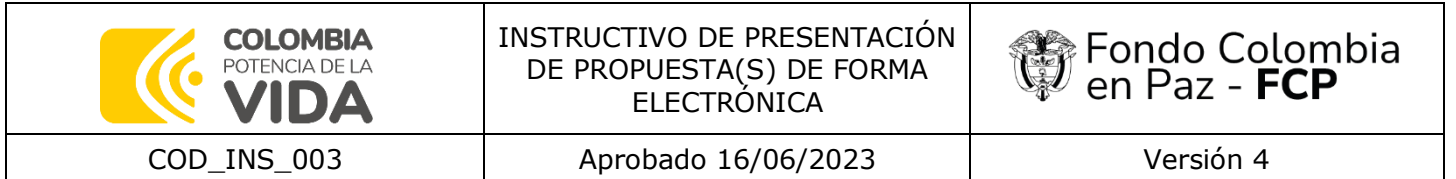

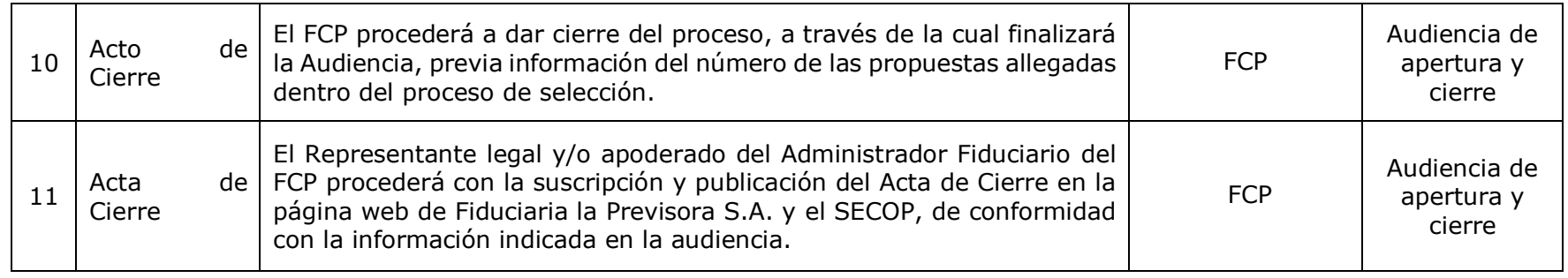

# **DIAGRAMA DE FLUJO DEL PROCESO DE PRESENTACIÓN DE LA(S) PROPUESTA(S)**

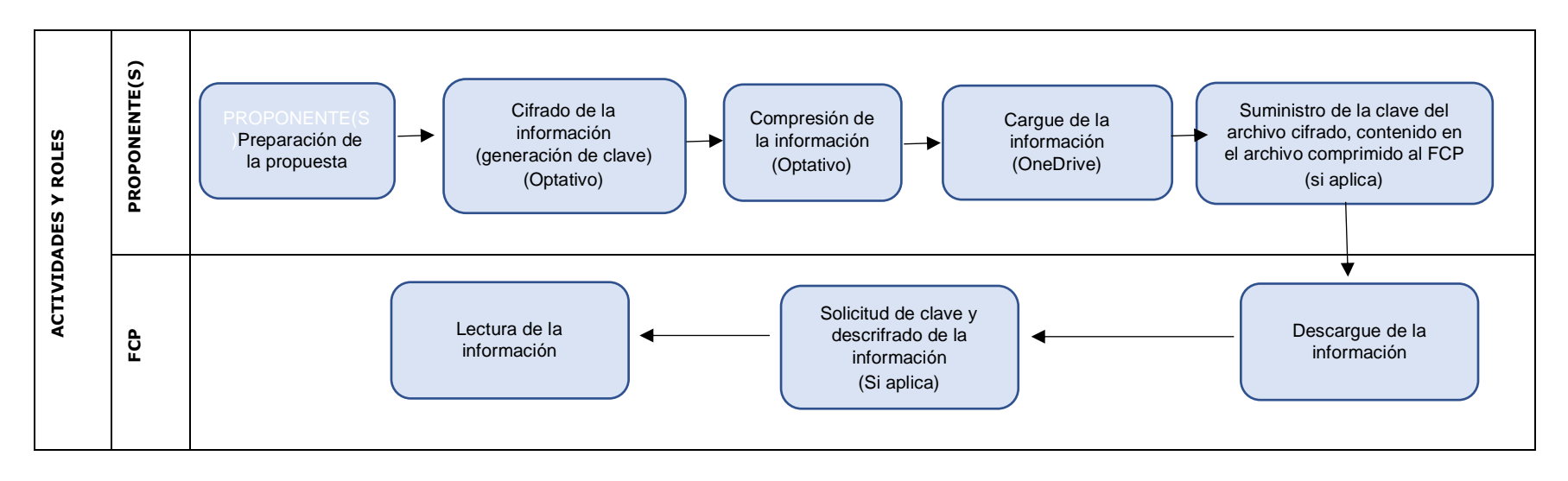

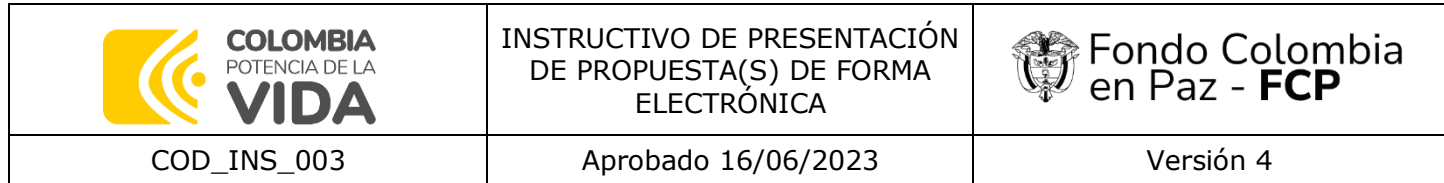

### **INSTRUCTIVO RECEPCIÓN DE PROPUESTA(S) DE FORMA ELECTRÓNICA**

Los interesados en participar en los procesos de selección con participación plural deberán cifrar el archivo que contenga la propuesta, bajo el siguiente programa, para lo cual deberán tener en cuenta el siguiente PASO a PASO:

### **1. INSTALACIÓN Y USO DEL PROGRAMA DE CIFRADO ("KLEOPATRA")**

Kleopatra es una aplicación que se utilizará para cifrar únicamente el archivo, con la información solicitada en el apartado "REGLAS PARA LA AUDIENCIA DE APERTURA DE PROPUESTAS Y CIERRE DEL PROCESO" del anexo denominado "Reglas adicionales en los procesos de selección con participación plural del Fondo Colombia en Paz" (COD GUI 002), y así poder adjuntarlo al archivo comprimido, el cual a su vez se cargará en la plataforma OneDrive, antes de la fecha y hora señalada en el cronograma de cada proceso de selección. Este programa utiliza un mecanismo de clave asimétrica, en el que cada usuario del sistema criptográfico ha de generar una clave:

• **Clave privada:** Esta clave será custodiada por su propietario (proponentes) y no se dará a conocer a ningún otro.

Esta clave se obtiene mediante métodos matemáticos complicados.

## **2. INSTALACIÓN DE KLEOPATRA**

Para instalar Kleopatra, debemos acceder a la página [https://www.gpg4win.org/,](https://www.gpg4win.org/) y descargarnos **Gpg4win,** y seleccionamos cero (0) en la donación y luego clic en Download.

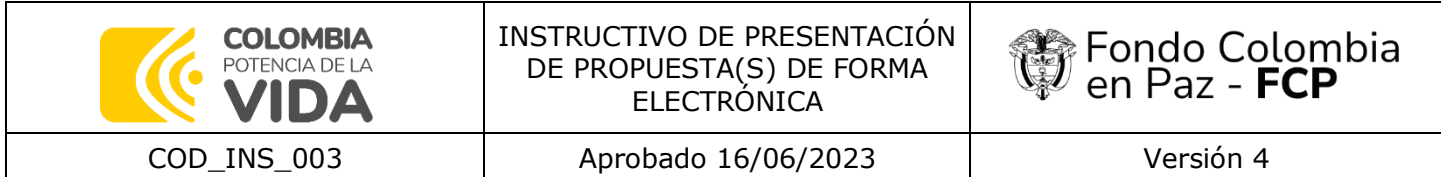

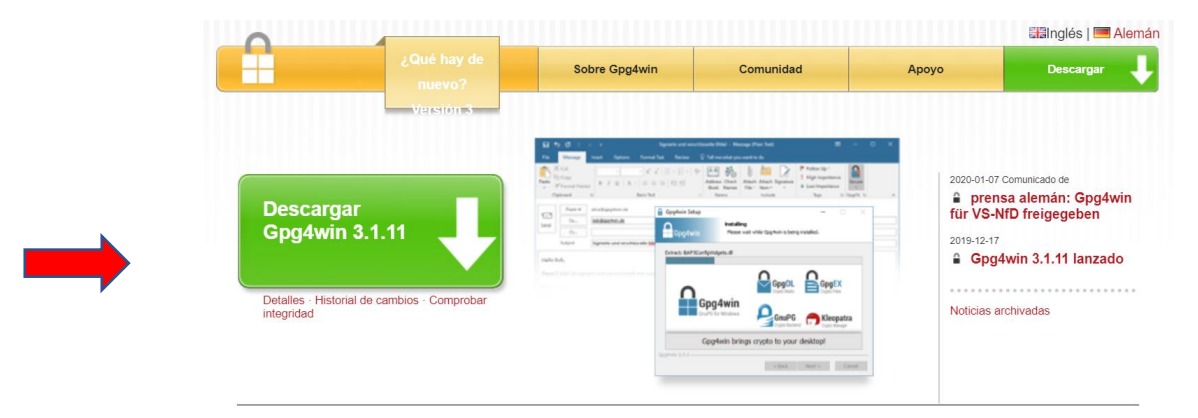

# Gpg4win: una solución segura ...

... para el cifrado de archivos y correos electrónicos. Gpg4win (GNU Privacy Guard para Windows) es un software gratuito y se puede instalar con solo unos pocos clics del mouse.

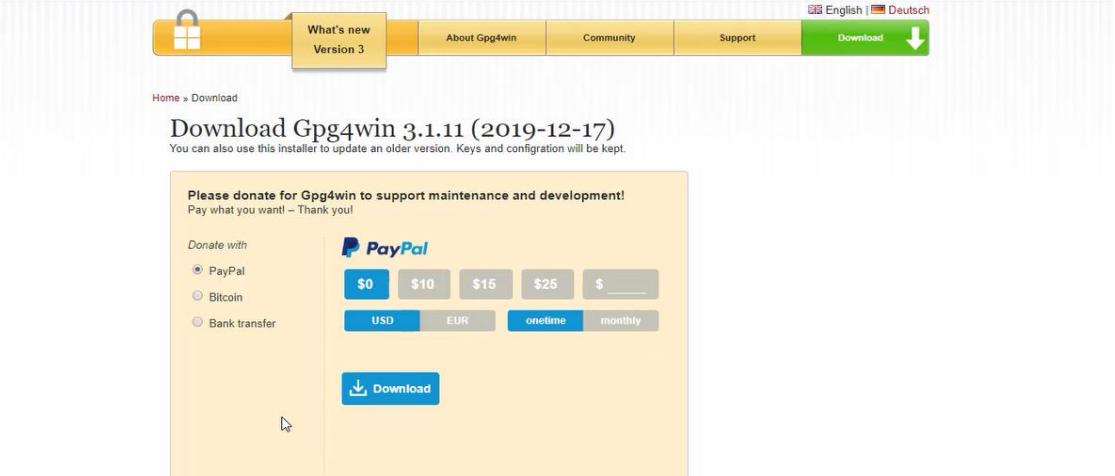

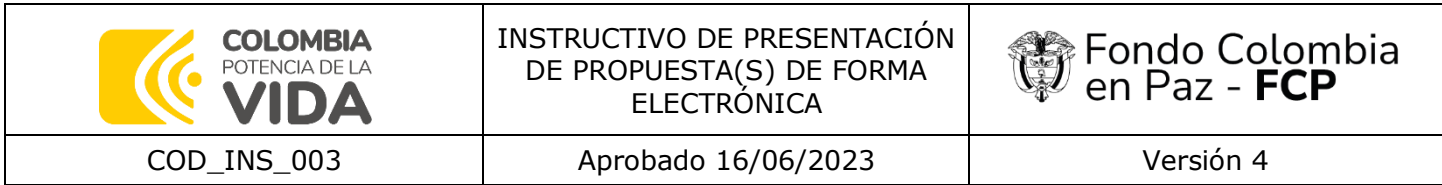

Al finalizar la descarga, quedara guardado en la carpeta "Descargas" ejecutaremos el siguiente programa instalador:

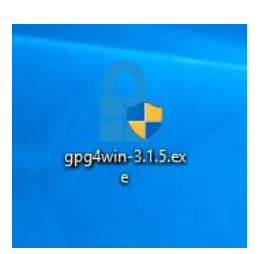

Le daremos instalar el programa en el idioma español:

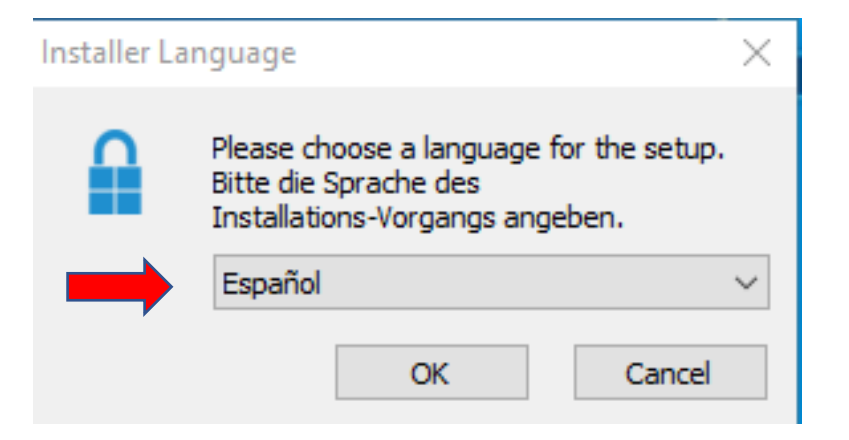

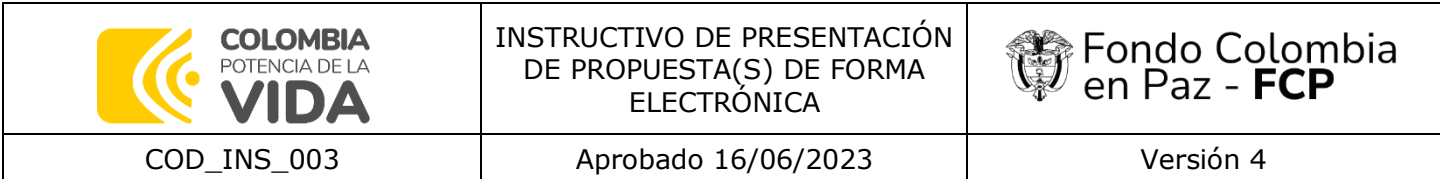

Y le damos clic en siguiente:

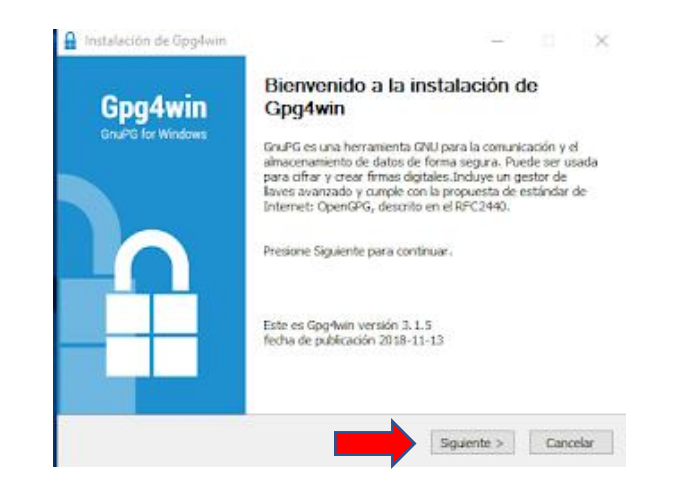

Marcaremos únicamente la casilla "*Kleopatra*". Hay que tener en cuenta que "*GnuPG*" aparece ya marcado por defecto.

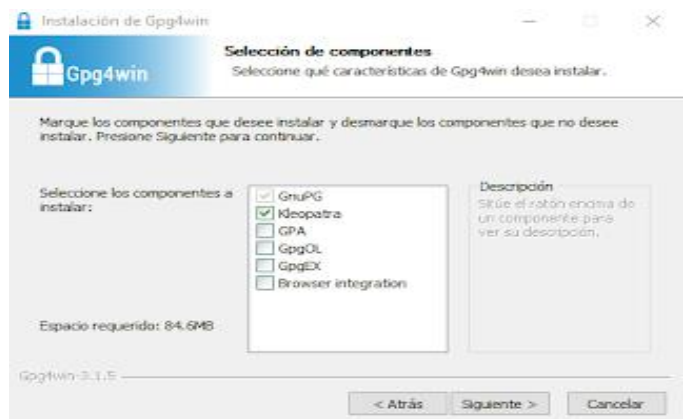

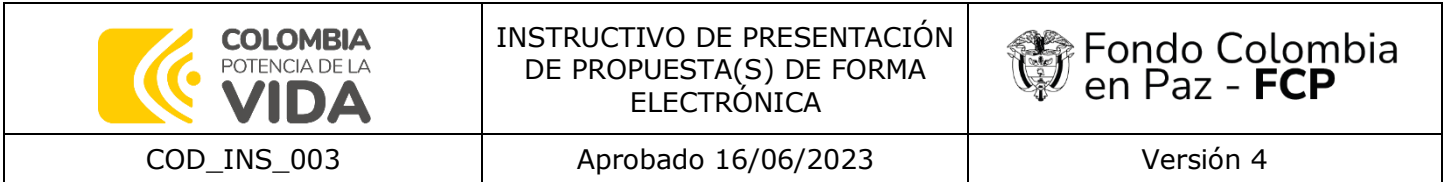

Elegimos el lugar y/o carpeta en donde vayan a ubicar el archivo de instalación:

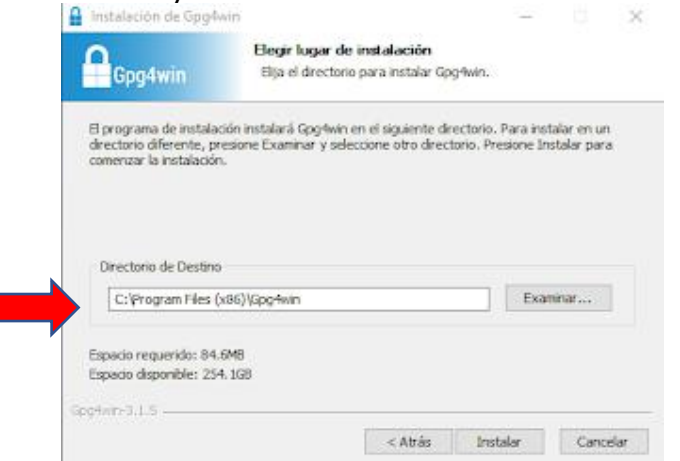

Elegimos siguiente para continuar con la instalación:

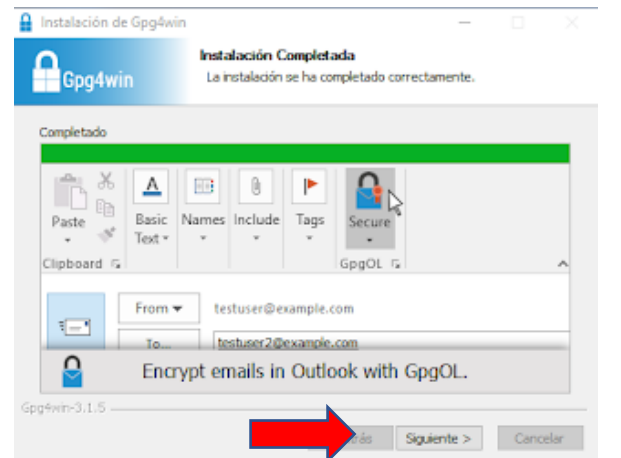

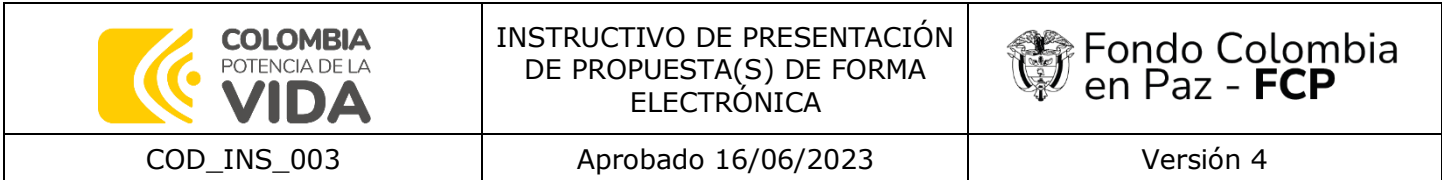

Elegimos Terminar para cerrar la instalación:

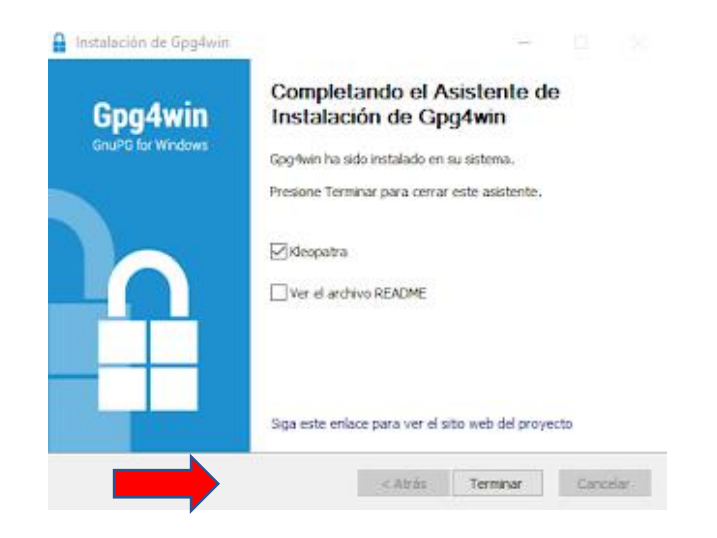

Al finalizar la instalación, tendremos el icono correspondiente en nuestro Escritorio:

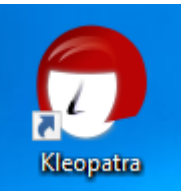

### **3. CIFRADO DE ARCHIVOS CON KLEOPATRA**

Para cifrar un archivo comprimido, lo más fácil es hacer clic en el botón "Cifrar/Firmar" Posteriormente, seleccionaremos el archivo que queremos cifrar.

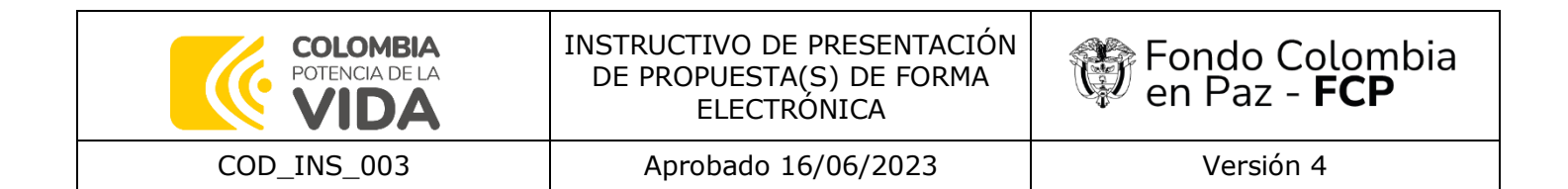

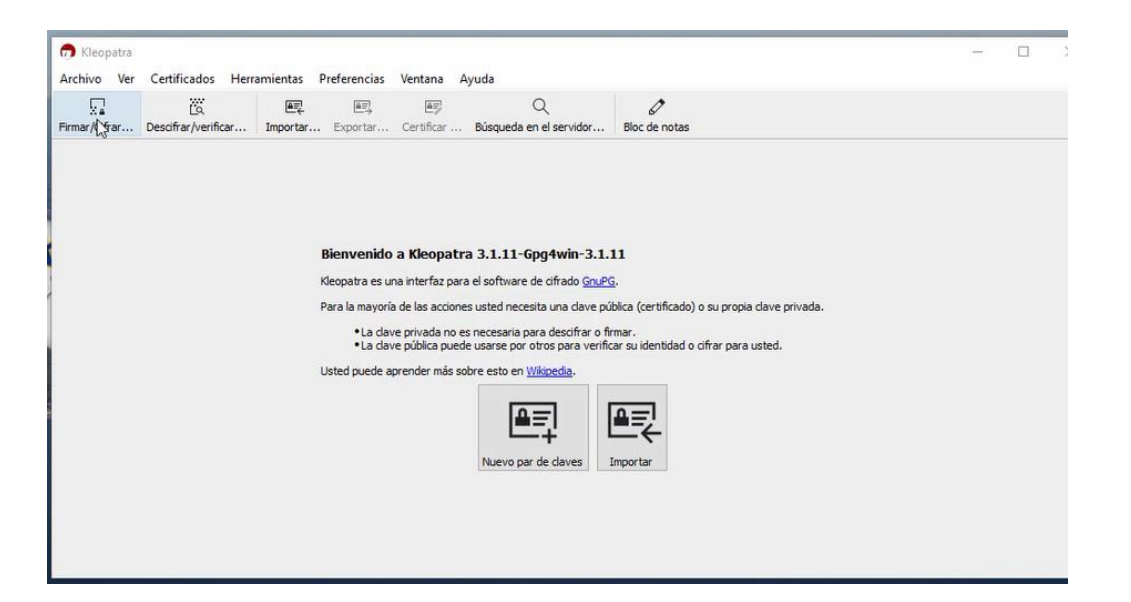

Posteriormente, buscamos nuestro archivo comprimido, el cual contiene toda información solicitada en el proceso y el archivo cifrado:

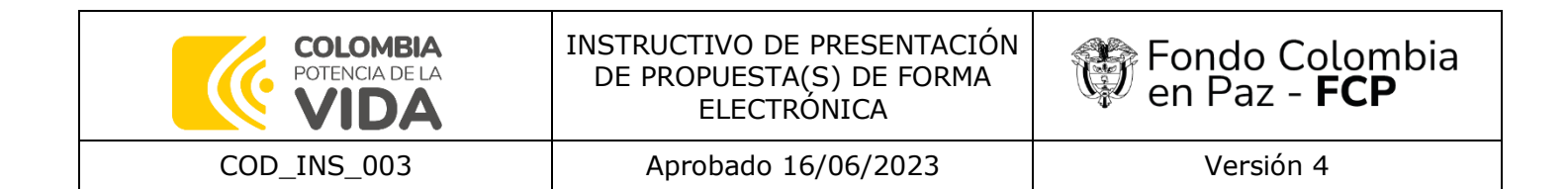

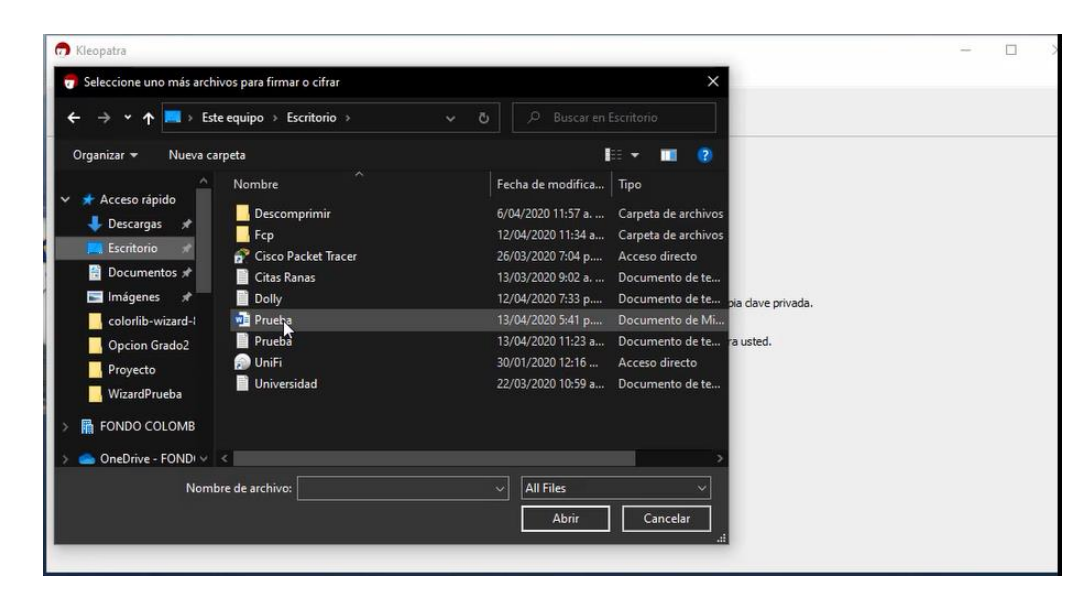

Después de seleccionar el archivo (propuesta a presentar), podemos elegir entre encriptarlo, firmarlo o ambas cosas. En nuestro ejemplo, sólo seleccionamos "**Cifrar con contraseña**". Cualquiera con el que usted comparta la contraseña podrá ver los datos"

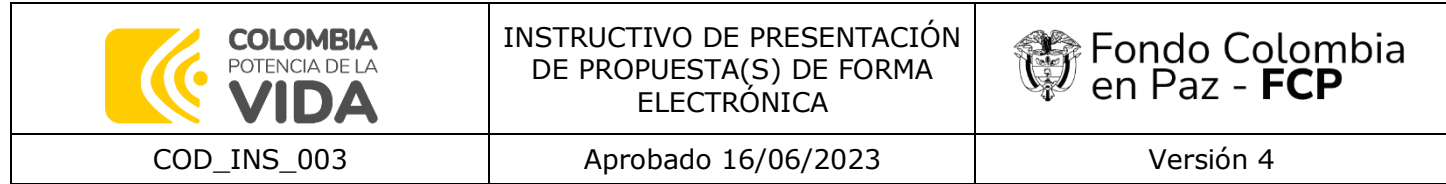

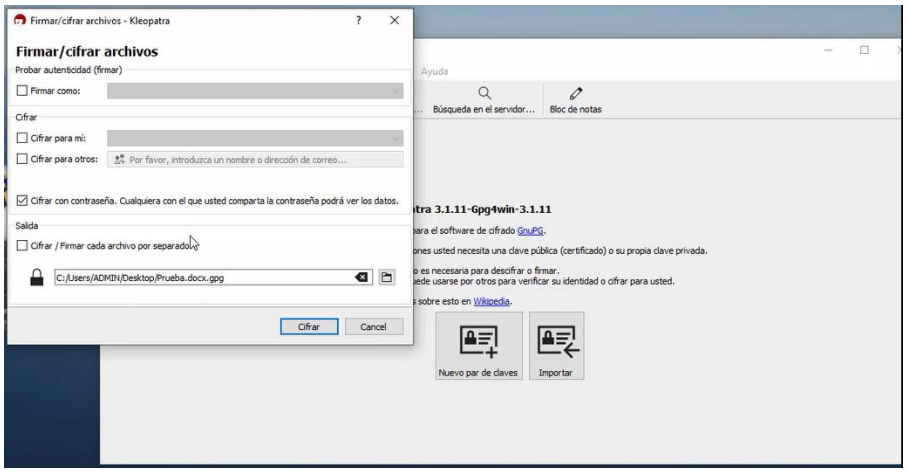

Después de seleccionar la opción, se hace clic en el botón Cifrar

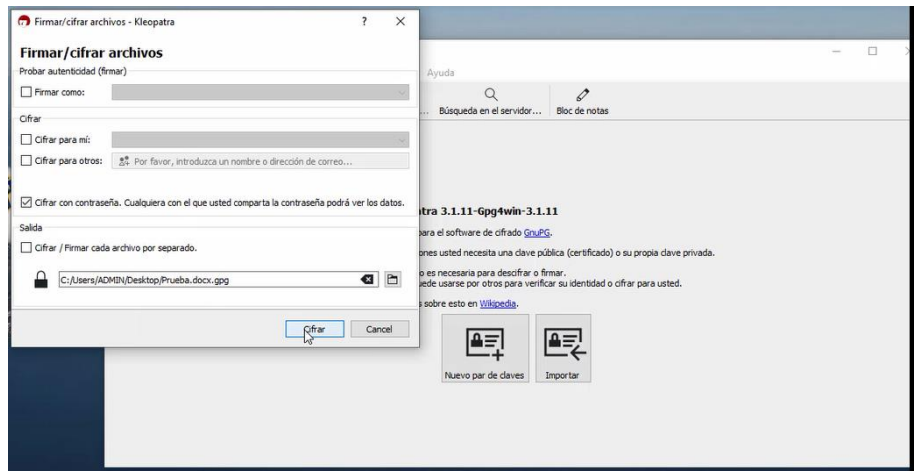

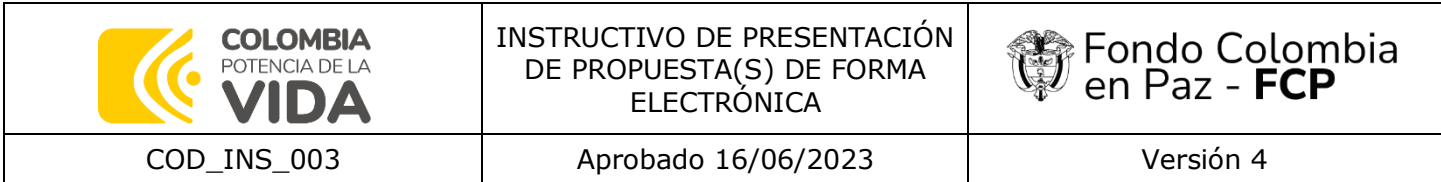

Luego solicitara que se introduzca una contraseña

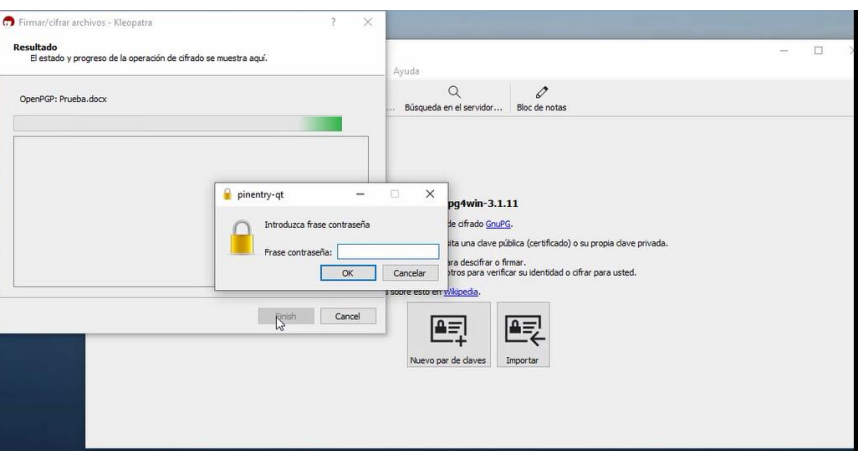

Luego solicitara que se vuelva a introducir la contraseña

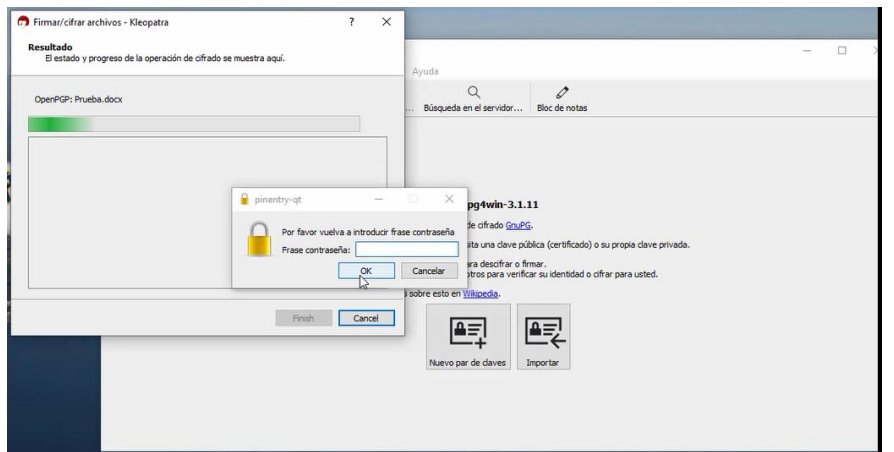

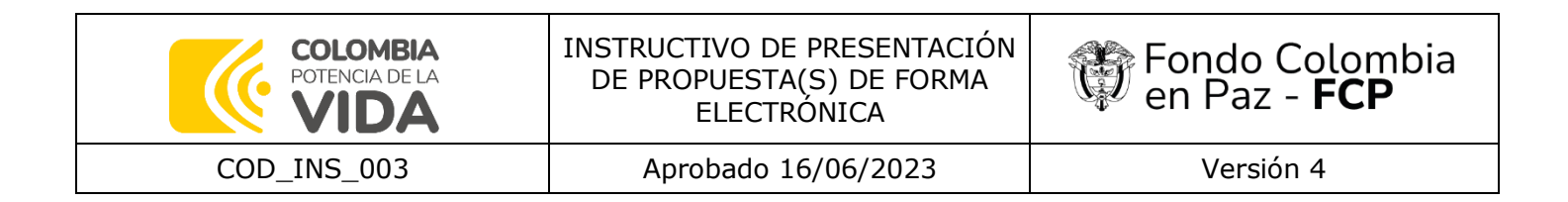

Si el cifrado se ha realizado correctamente, aparecerá un mensaje indicándolo, y debería aparecer el archivo ya cifrado en la misma ubicación original del archivo.

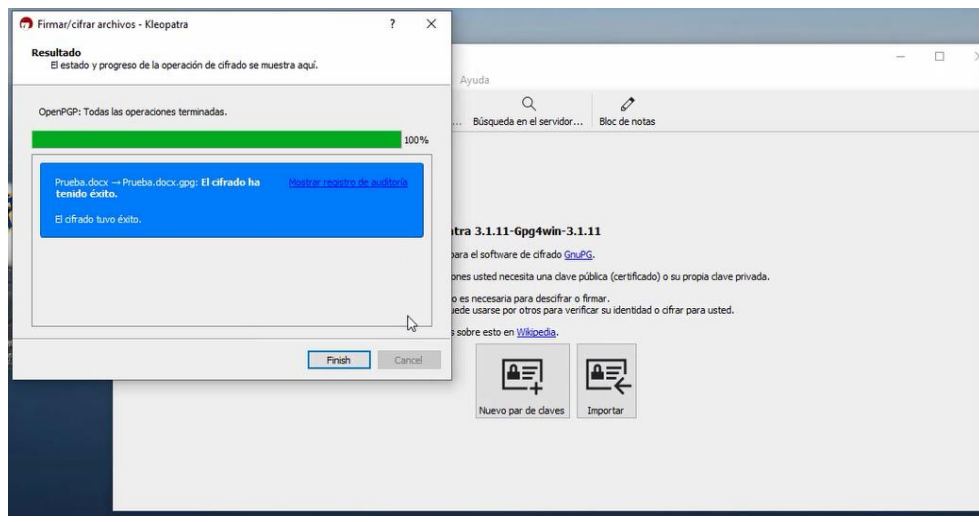

#### **4. CARGUE DE LA PROPUESTA EN CARPETA DE ONEDRIVE**

Para realizar el cargue de las propuestas (archivo comprimido) en la carpeta de OneDrive destinada por el FCP, los interesados deberán seguir y darle clic a la Url o link, indicado en cada uno de los cronogramas establecidos en cada una de las convocatorias, el cual los dirigirá a dicha carpeta, en la cual podrán adjuntar el archivo comprimido, tal y como se muestra en las siguientes imágenes de ejemplo:

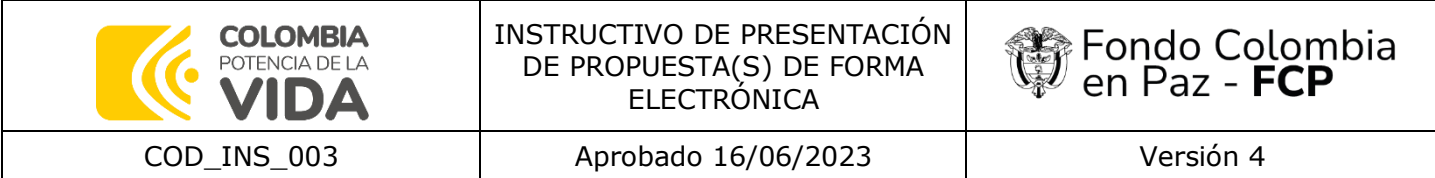

### $^4$ (...) 5.1. CRONOGRAMA

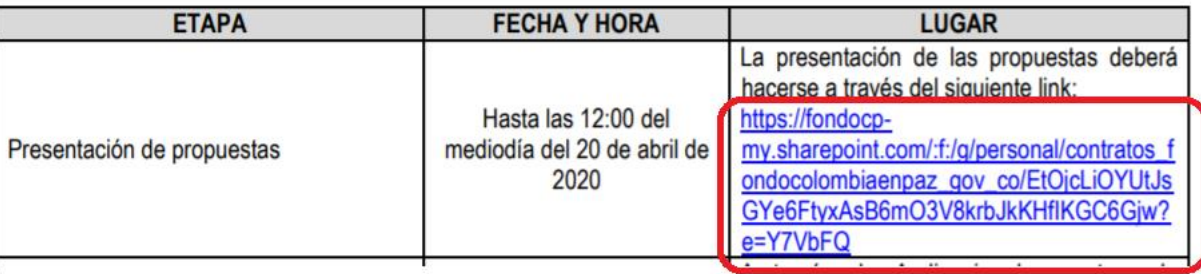

Después de haber dado clic en la URL o Link, se deberá dar clic en el menú cargar y seleccionar Archivos

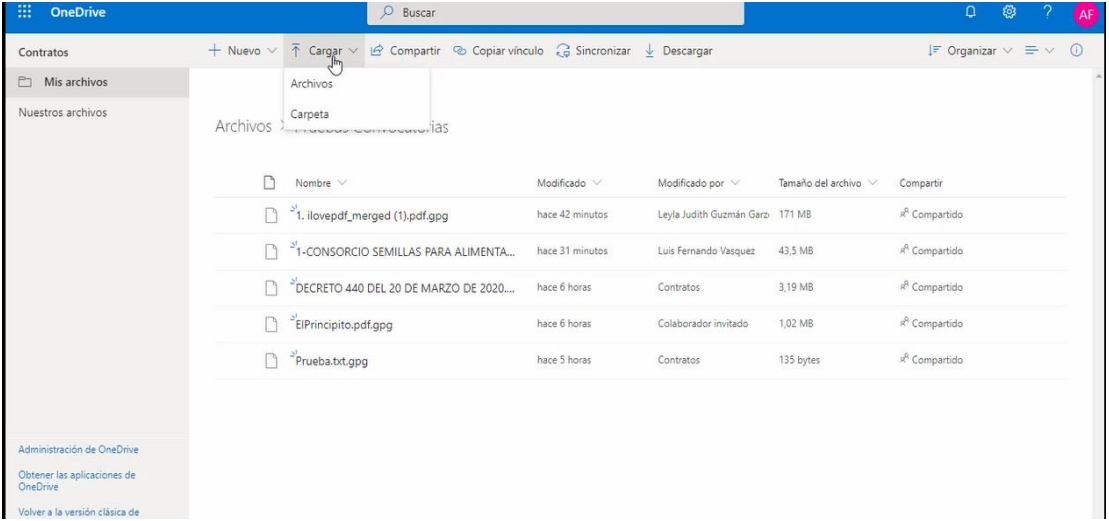

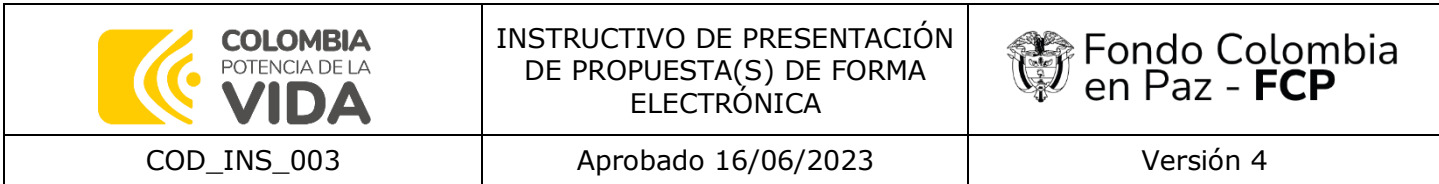

Luego se debe seleccionar el archivo comprimido que se espera entregar según la convocatoria.

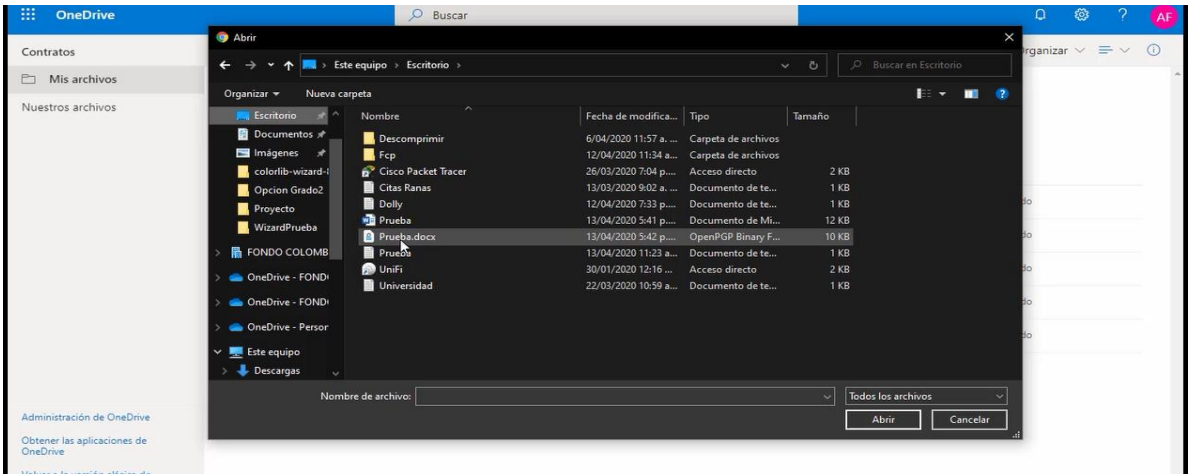

Si es exitoso el cargue aparecerá el archivo en la carpeta de la convocatoria, tal y como se muestra en la siguiente imagen de ejemplo:

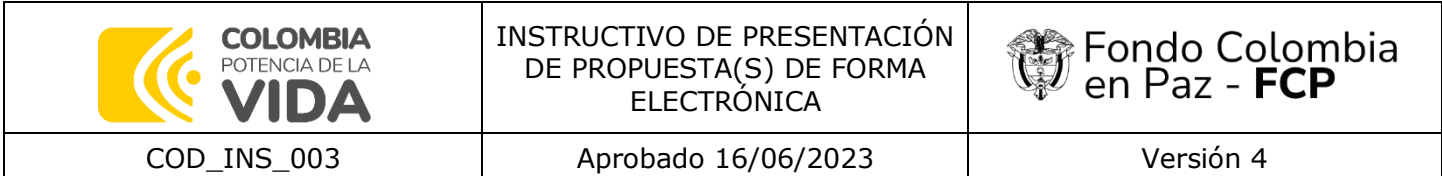

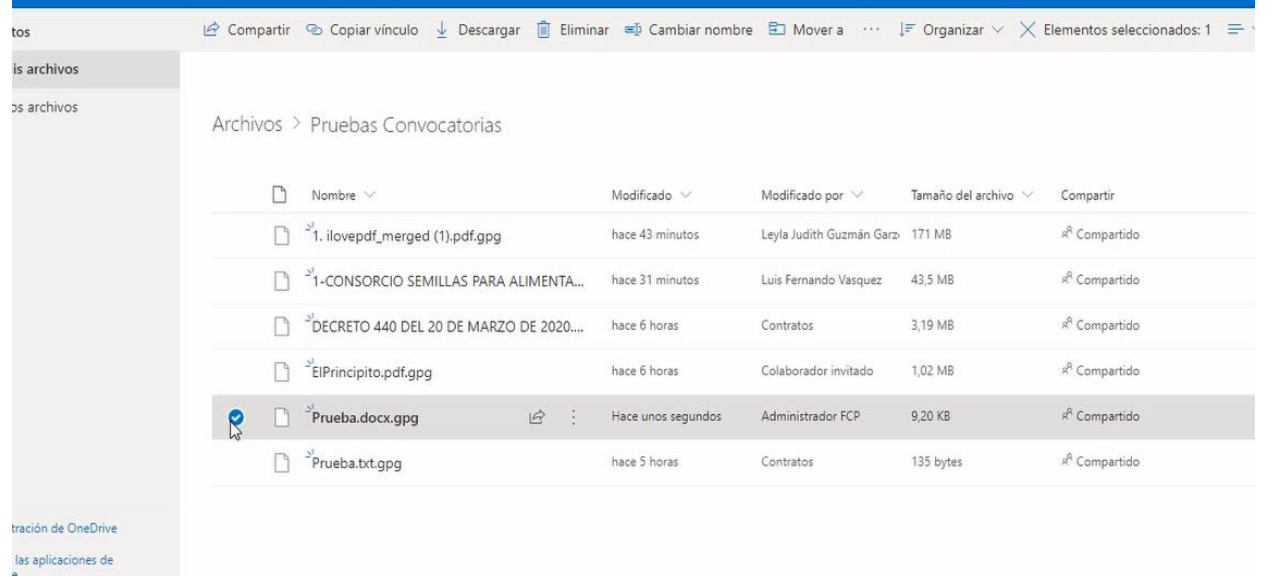

### **5. UNIRSE A UNA REUNIÓN CON LA APLICACIÓN REUNIONES DE TEAMS O LA PLATAFORMA QUE EL FONDO COLOMBIA EN PAZ DETERMINE.**

En las convocatorias abiertas el FCP procederá a publicar en la página web del administrador fiduciario y en el SECOP II el link de acceso a la audiencia de apertura de propuestas y cierre del proceso, con el fin de que todas las personas que presentaron propuesta al respectivo proceso de selección ingresen y participen de la mencionada audiencia.

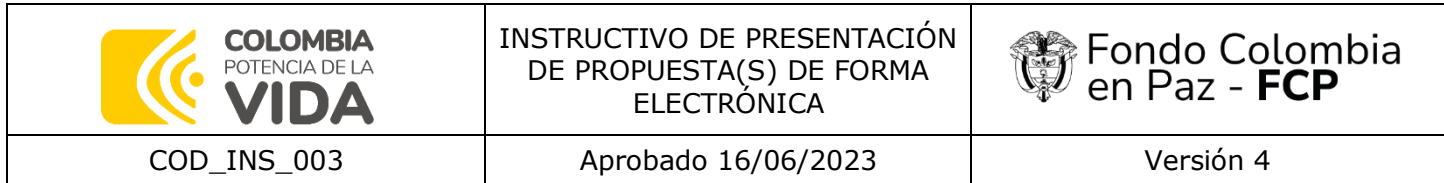

En las convocatorias cerradas el FCP remitirá a los correos electrónicos reportados por cada uno de los invitados que presentaron propuesta el link de acceso a la audiencia de apertura de propuestas y cierre del proceso, para que puedan ingresar y participar de la mencionada audiencia.

### **6. DESCIFRADO DE ARCHIVOS CON KLEOPATRA**

Para descifrar un archivo encriptado, debemos realizar los pasos inversamente.

Primero, pulsaremos sobre el menú "*File*" y seleccionaremos la opción "*Decrypt/Very Files*…". Después, seleccionaremos el archivo que queremos descifrar.

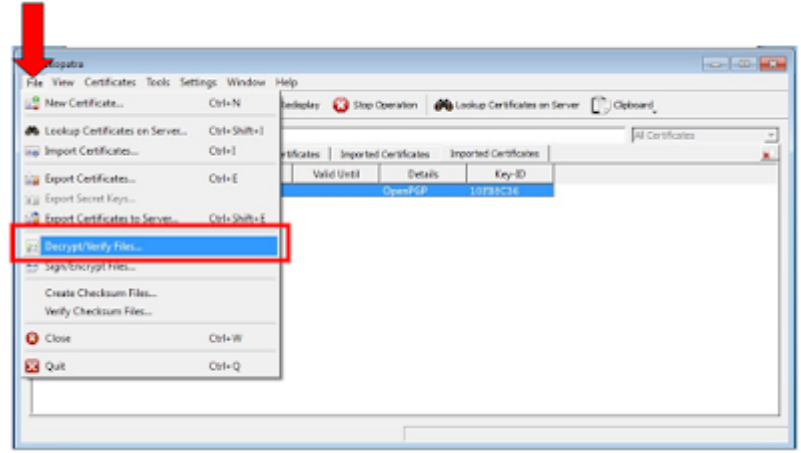

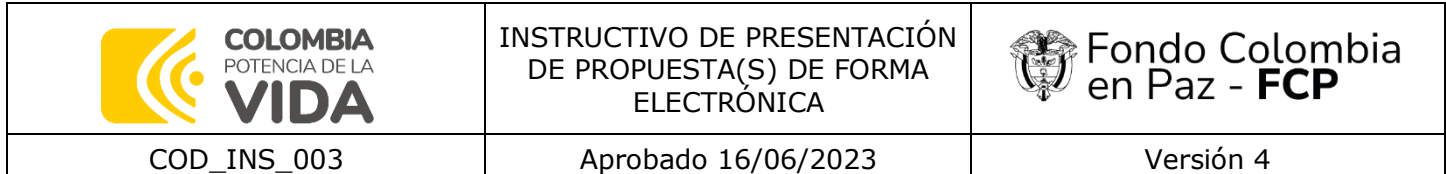

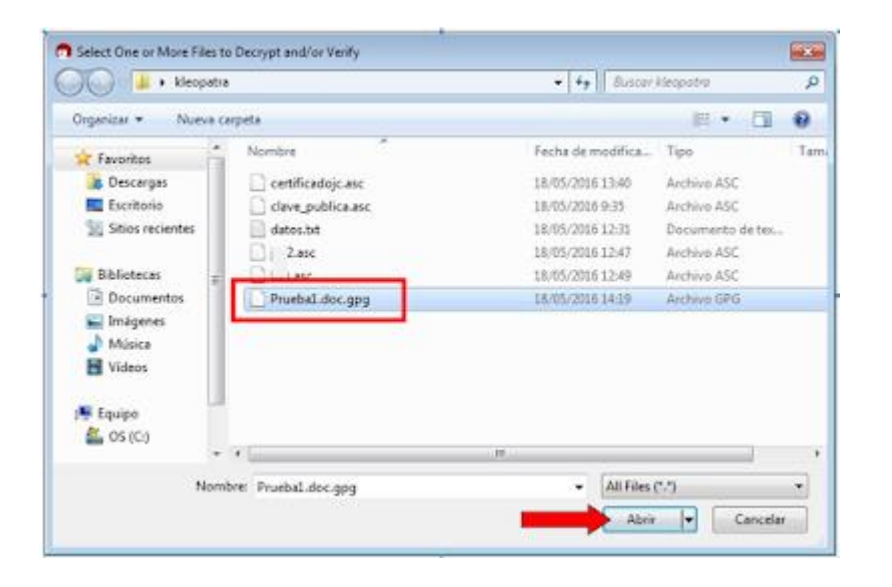

Mantendremos la carpeta donde se encuentra el archivo cifrado para crear el archivo descifrado. Posteriormente, nos solicitará nuestra clave privada.

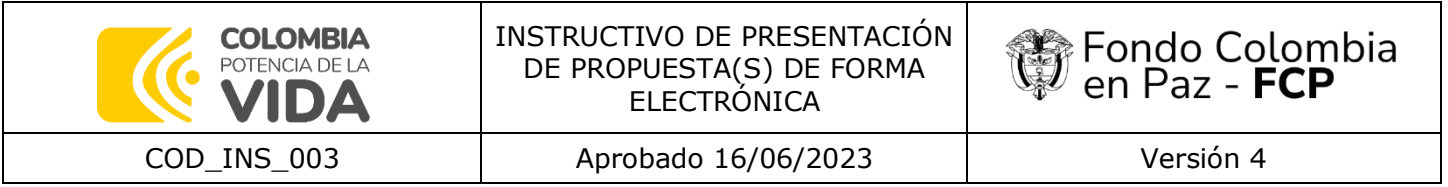

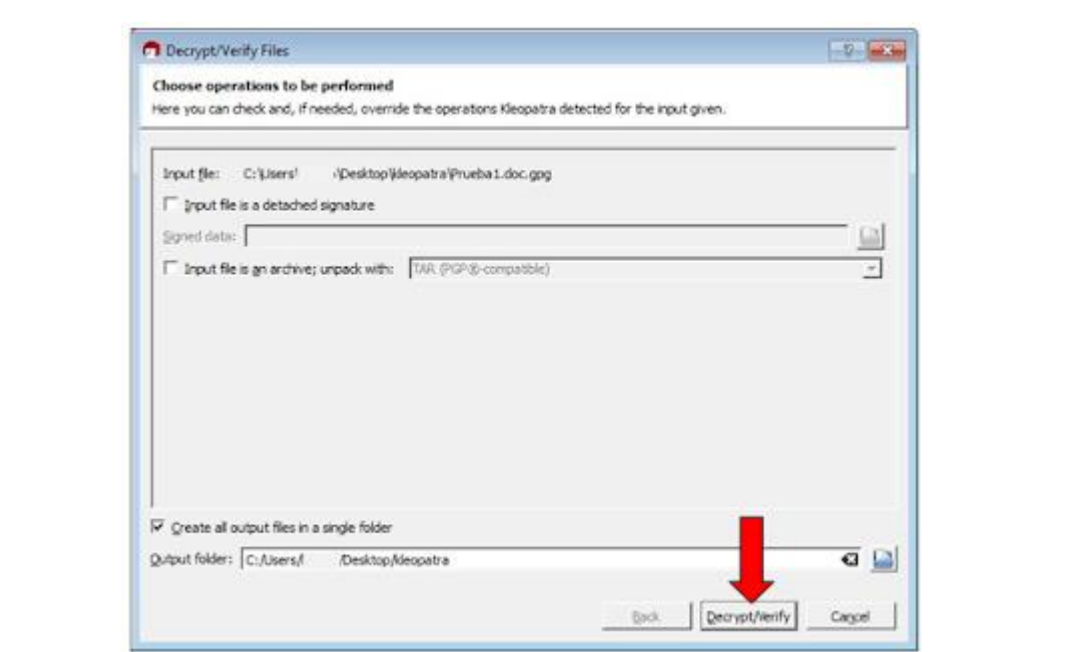

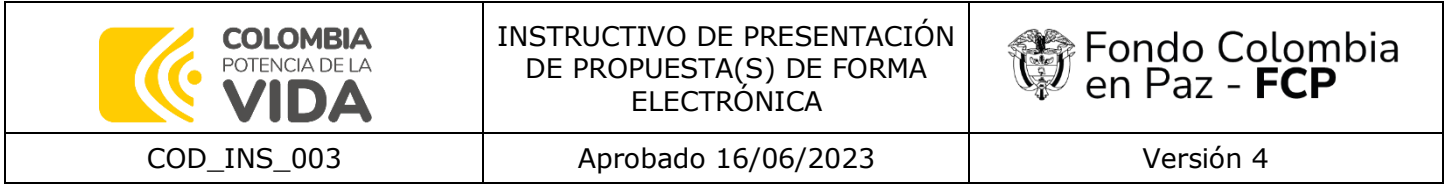

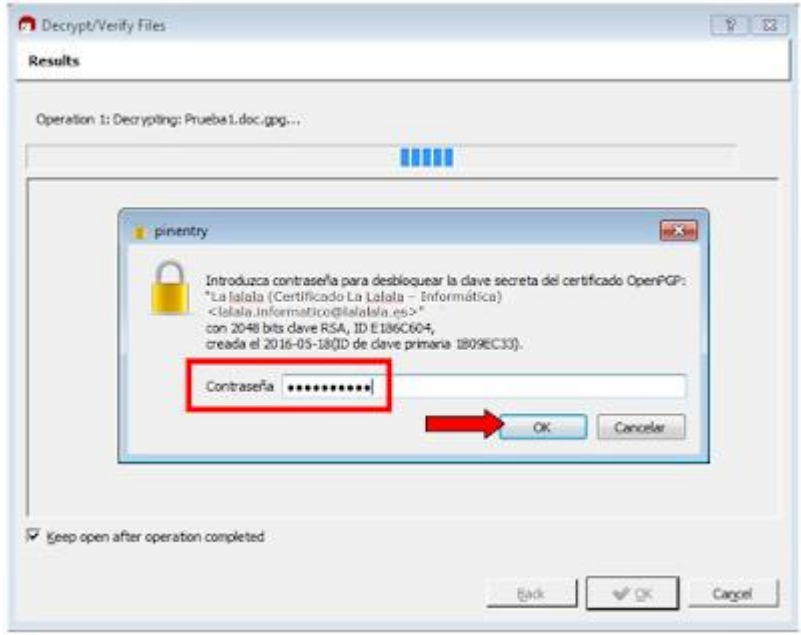

Después de introducir nuestra clave privada, se descifrará el archivo.

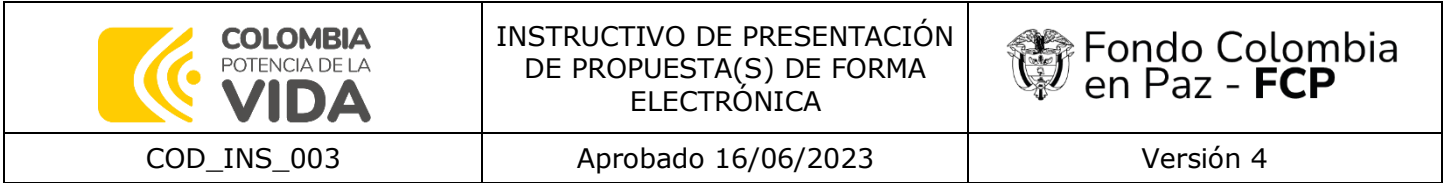

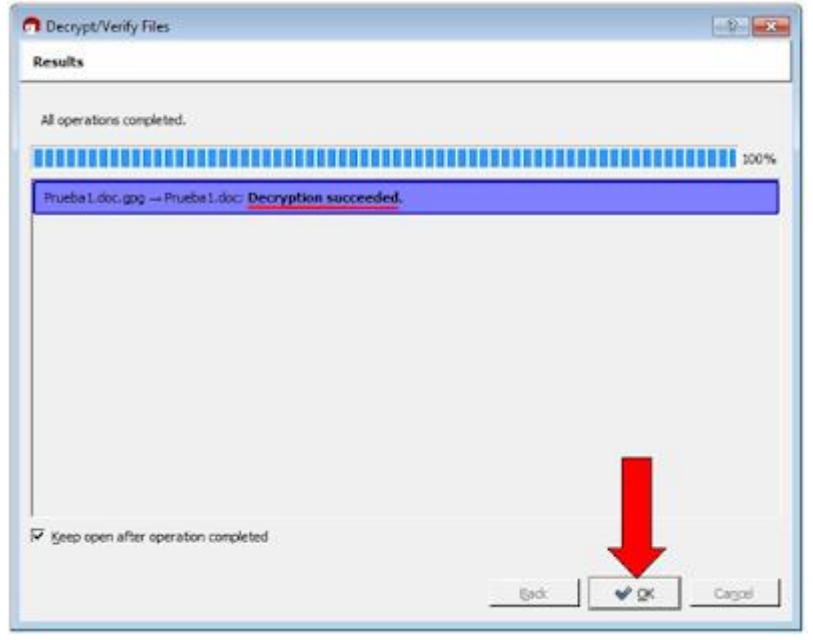

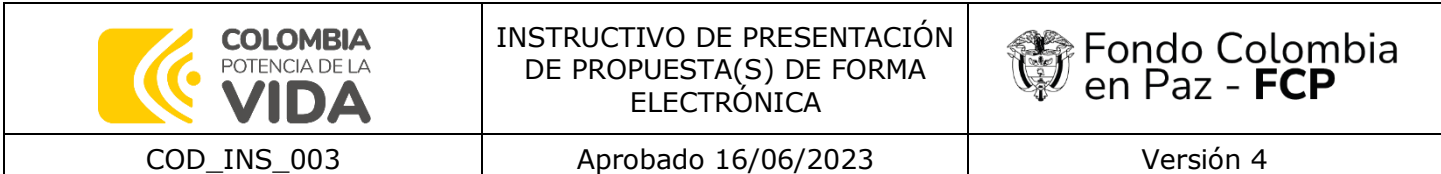

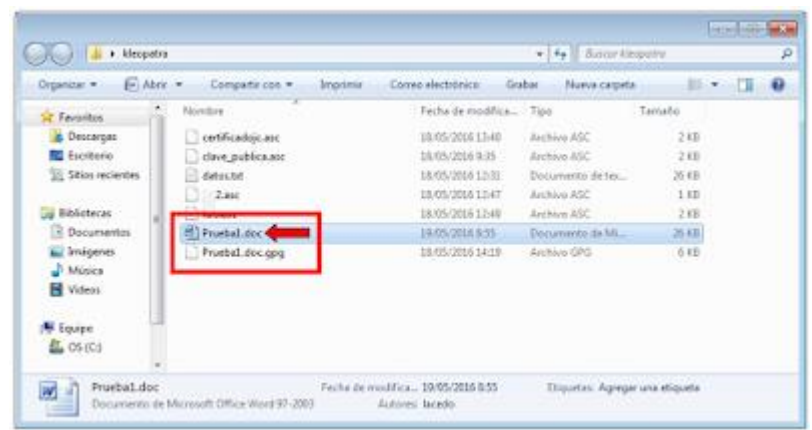

## **7. SOPORTE TÉCNICO**

El FCP garantizará el soporte tecnológico a cada interesado dentro de cada uno de los procesos de selección con participación plural , en un horario de 8:00 a.m. a 5:00 p.m. para el uso de la aplicación Kleopatra en el cifrado de la propuesta, acceso a la carpeta en OneDrive el aporte de la(s) propuesta(s), para el acceso a la aplicación Teams o a la plataforma determinada por el FCP para la audiencia de apertura de propuestas y cierre del proceso y/o audiencia de desempate, esta última, en caso de aplicar; y para atender las solicitudes de soporte, se dispone del correo electrónico: [contratos@fondocolombiaenpaz.gov.co](mailto:contratos@fondocolombiaenpaz.gov.co)